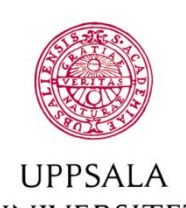

## **UNIVERSITET Byggnadsavdelningen**

**Administrativt schemastöd**

E-post: adm.schemastod@uadm.uu.se

# **Boka mötesrum**

*Du som är inloggad på dessa sidor har en behörighet att boka vissa av universitetets mötesrum och några ytor i bibliotek som ligger i detta system. Vissa institutioner har även sina egna mötesrum inlagda som bokningsbara här och är man anställd av den institutionen och har loggat in med Gemensam Webbinloggning kommer man att kunna boka dessa salar.*

För att begränsa listan med lokaler kan du välja ett eller flera områden. Alternativt skriv ett rumsnummer i sökrutan. Du kan även begränsa listan genom att ange önskat antal platser för lokalen. Du kan även välja vilken utrustning som lokalen behöver ha.

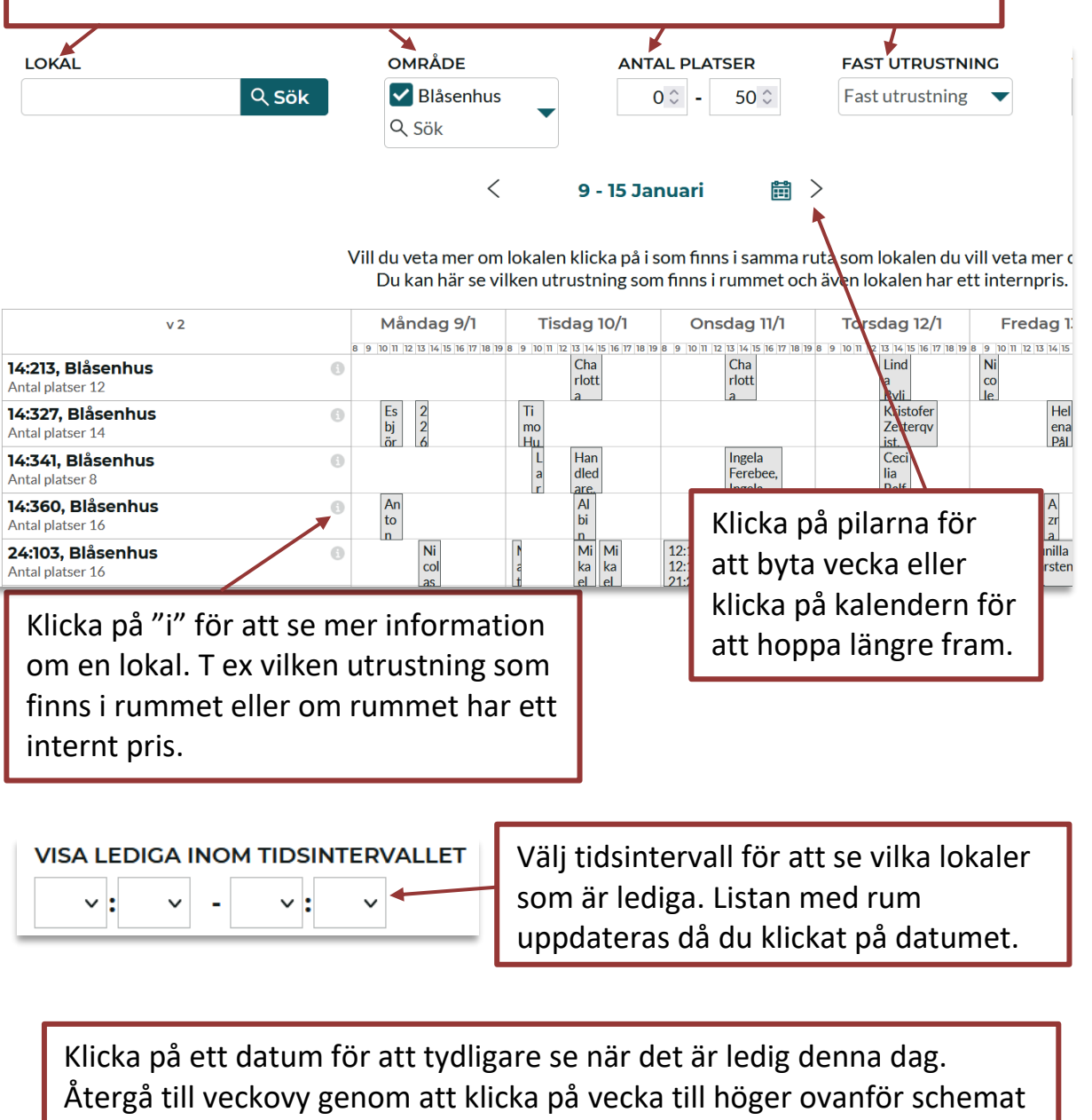

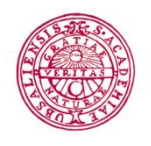

#### LIPPSALA **UNIVERSITET**

#### **Byggnadsavdelningen Administrativt schemastöd**

E-post: adm.schemastod@uadm.uu.se Boka genom att klicka i kalendern, får som default en timmes bokning men extra tid ändrar du senare

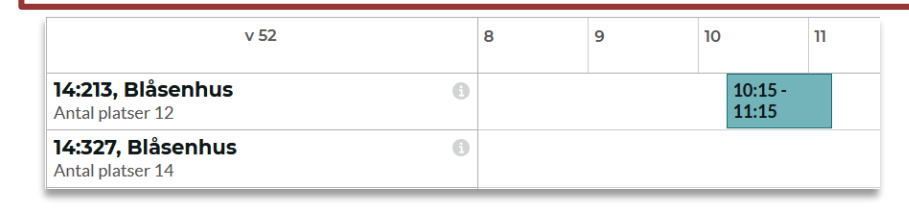

### *Detta måste vara med på bokningen*

Korrigera tiden om det behövs.

#### Lokal:

*Du har redan valt en lokal men du kan lägga till fler lokaler i samma bokning genom att klicka på +. Du kommer här bara att kunna välja de lokaler som faktiskt är lediga den tid du har valt.*

#### Projektnummet:

*Du får en lista på de projektnummer som du är behörig att boka. Är du osäker på vilket nummer du ska boka på kontakta ekonomiansvarig på din institution eller avdelning.*

#### Anledning:

*Lägg in en anledning finns bara några få att välja på. Så visa alla för att välja den som passar bäst*

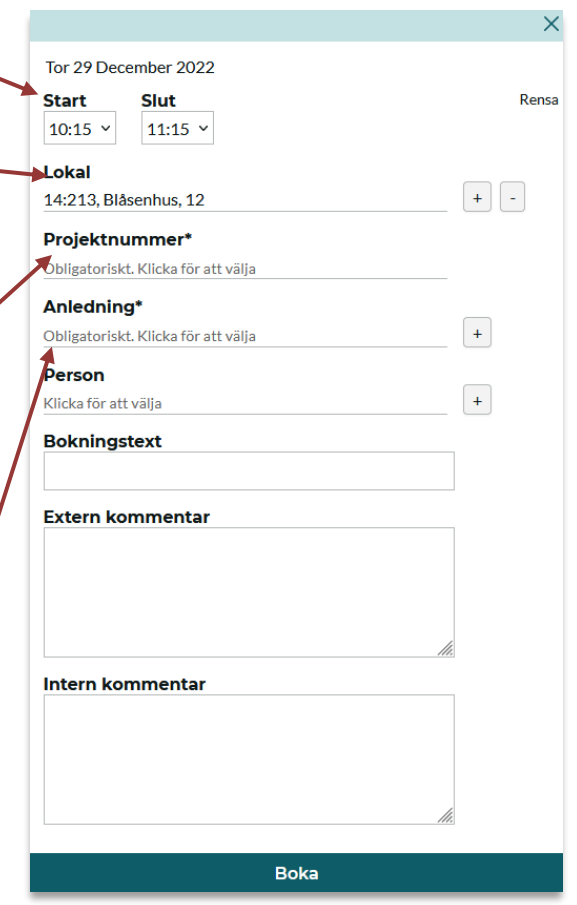

#### *Bra att ha med på bokningen*

#### Person:

*Boka in dig som person eller lägg in alla som ska vara med på mötet så kan de se bokningarna i schemat i TimeEdit. Om en person redan är inbokad på en annan bokning denna tid finns de ej i listan.*

*Tips. Sök på de första bokstäverna i förnamn mellanslag och de första bokstäverna i efternamnet så får du en kortare lista. Det går även att filtrera på institution.*

Bokningstext: *Visas publikt. Max 60 tecken*

Extern kommentar:*Visas publikt. Max 250 tecken*

Intern kommentar: *Används bara för bokarens egna kommentarer då detta är ej publikt.*

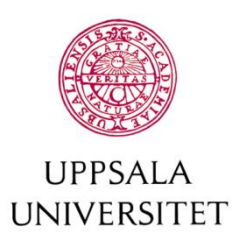

**Byggnadsavdelningen Administrativt schemastöd**

E-post: adm.schemastod@uadm.uu.se

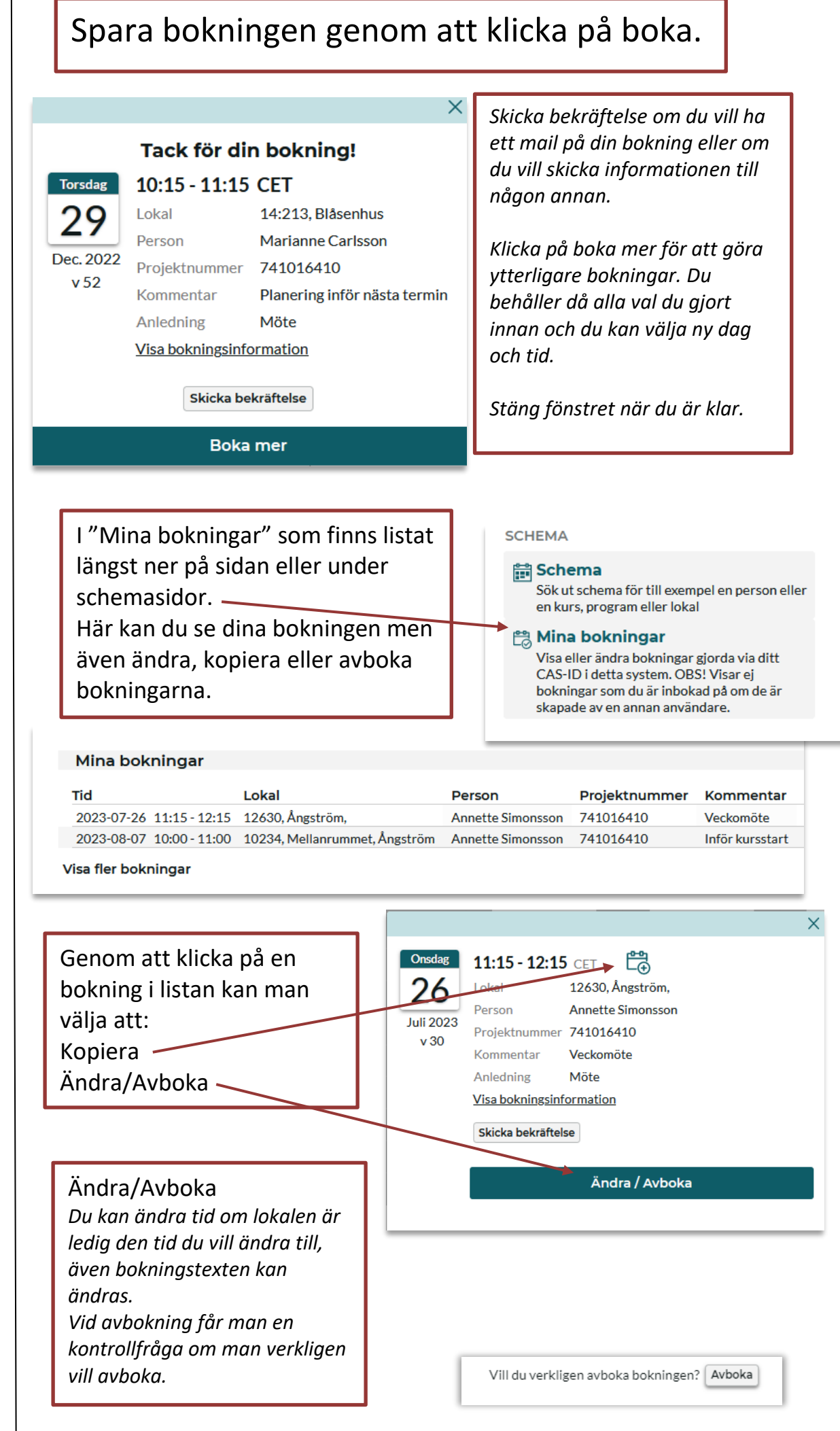

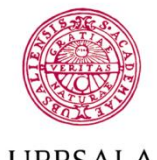

#### **UPPSALA UNIVERSITET**

**Byggnadsavdelningen Administrativt schemastöd**

E-post: adm.schemastod@uadm.uu.se

Kopiera en bokning klickar på den lilla kalenderikonen med ett litet +. *Ny ruta med en kalender kommer fram.*

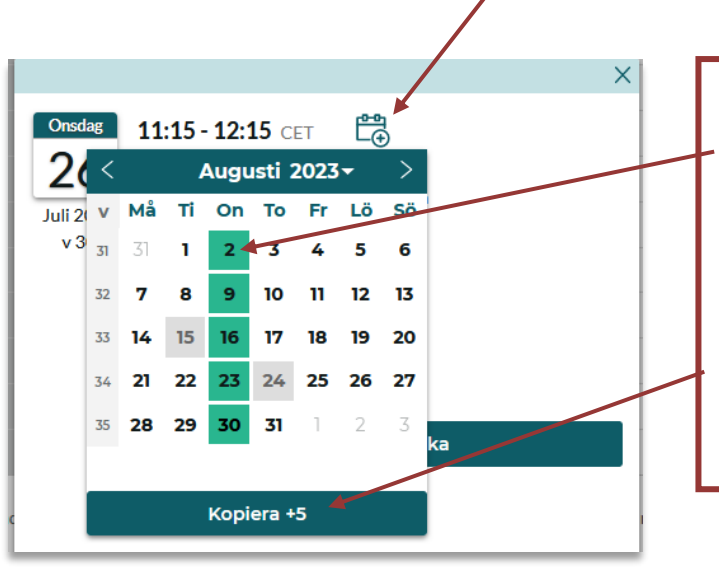

Markera de datum där du vill ha en kopia av din bokning (markerade dagar blir gröna). Grå markeringar är dagar då lokalen du vill boka är upptagen. När du valt de dagar du vill ha bokningen kopierad till, klicka på "Kopiera + 5" Siffran är antalet tillfällen du vill kopiera bokningen till.

Du kommer få upp en lång lista på alla bokningarna. *Om någon av bokningarna inte skulle gå att boka kommer dessa att markeras så att du ser detta tydligt. Stäng fönstret om du är nöjd.*

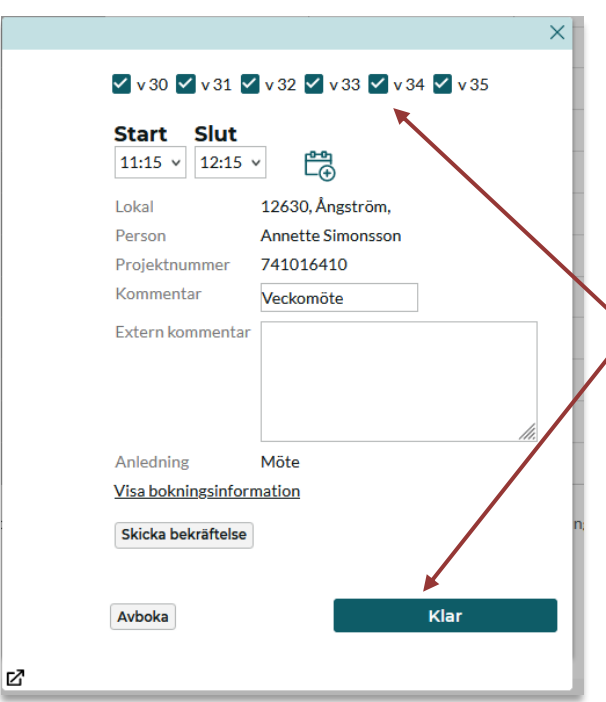

Längst ner på denna lista finns en Ändra/Avboka knapp. *Där kan man ändra tid på en eller flera av bokningarna eller ändra text. Det går även att avboka alla eller vissa av bokningarna samtidigt.*

*Välj om vilka eller vilken vecka du vill Ändra/Avboka, klicka "Klar" när du är klar.*

*Man kan göra flera ändringar här men när man stänger rutan så blir bokningarna en och en och man får ändra avboka dem enskilt.*